## **Configure Meisterplan for Single Sign-On**

Configuring Meisterplan for single sign-on (SSO) enables administrators to manage users of Citrix ADC. Users can securely log on to Meisterplan by using the enterprise credentials.

## **Prerequisite**

Browser Requirements: Internet Explorer 11 and above

## **To configure Meisterplan for SSO by using SAML:**

- 1. In a browser, type <https://login.eu.meisterplan.com/login> and press **Enter**.
- 2. Type your Meisterplan admin account credentials (**Username** and **Password**) and click **LOG IN**.

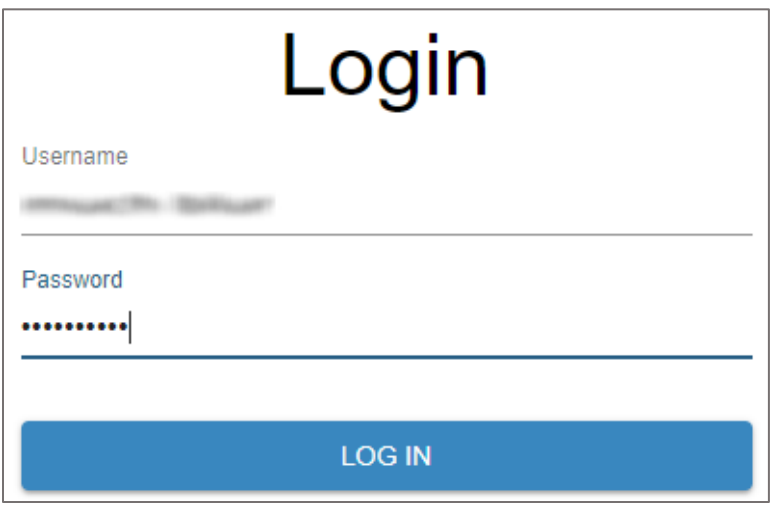

3. In the dashboard page, click **Manage** > **Users** from the left pane.

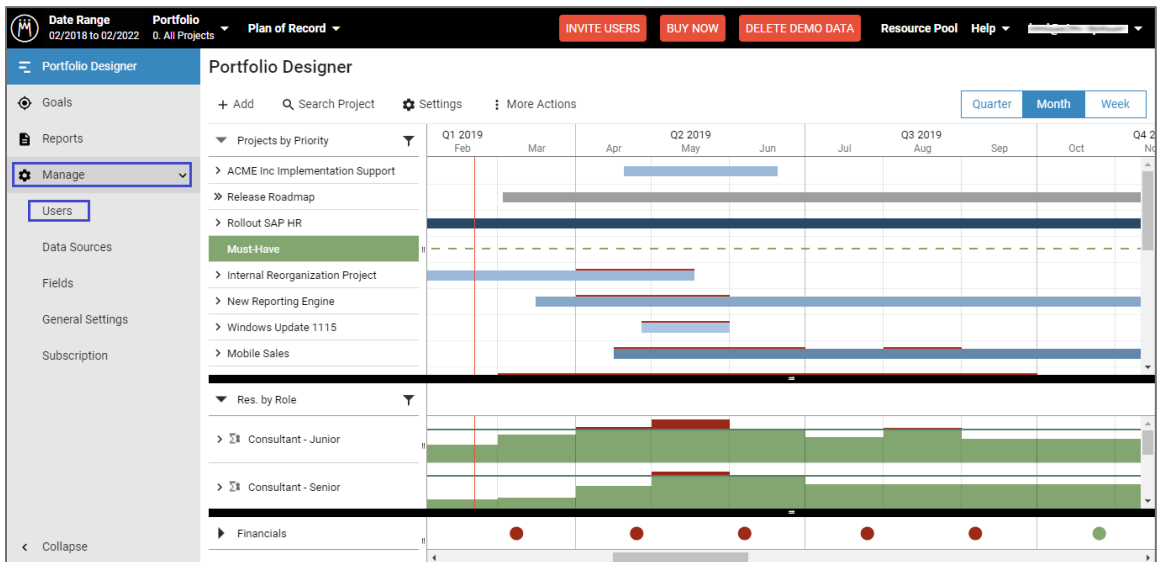

4. In the **Manage** > **Users** page, click **Configure SAML**.

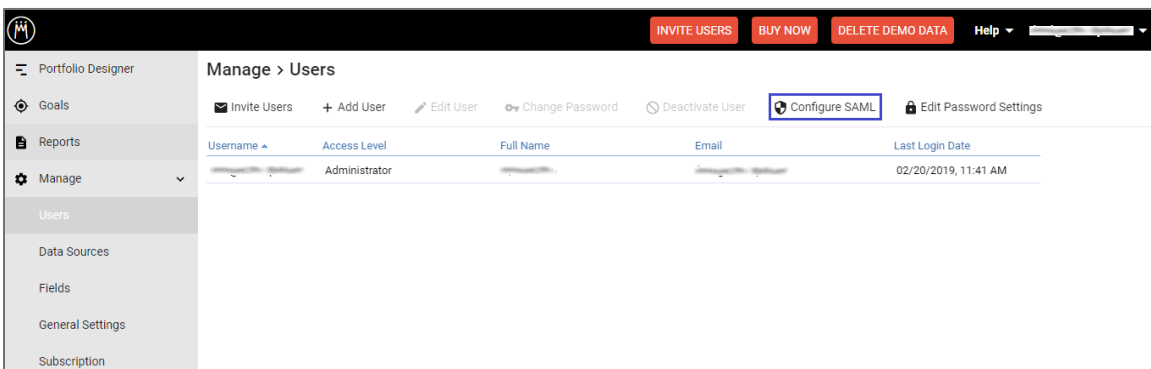

- 5. In the **Configure SAML** page, turn on the **SAML enabled** toggle button.
- 6. Enter the values for the following fields under **Identity Provider Settings**:

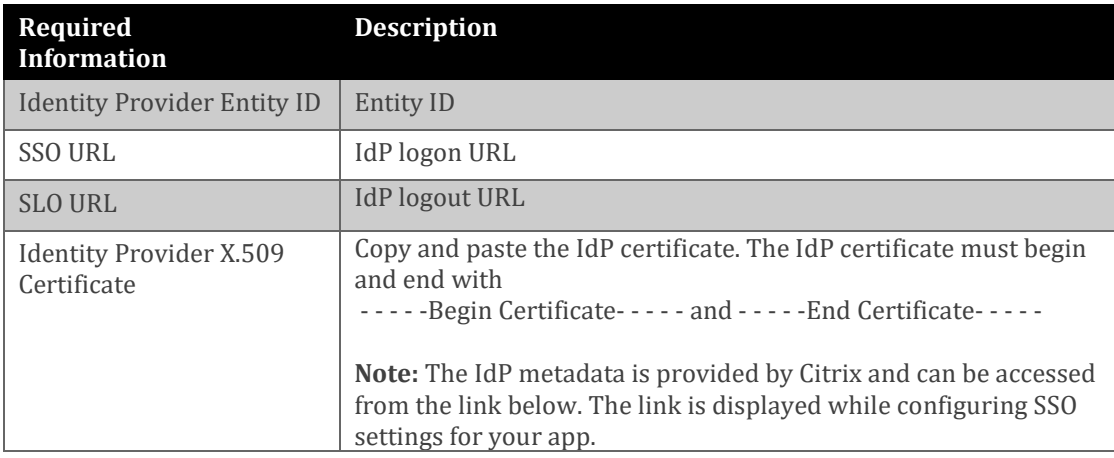

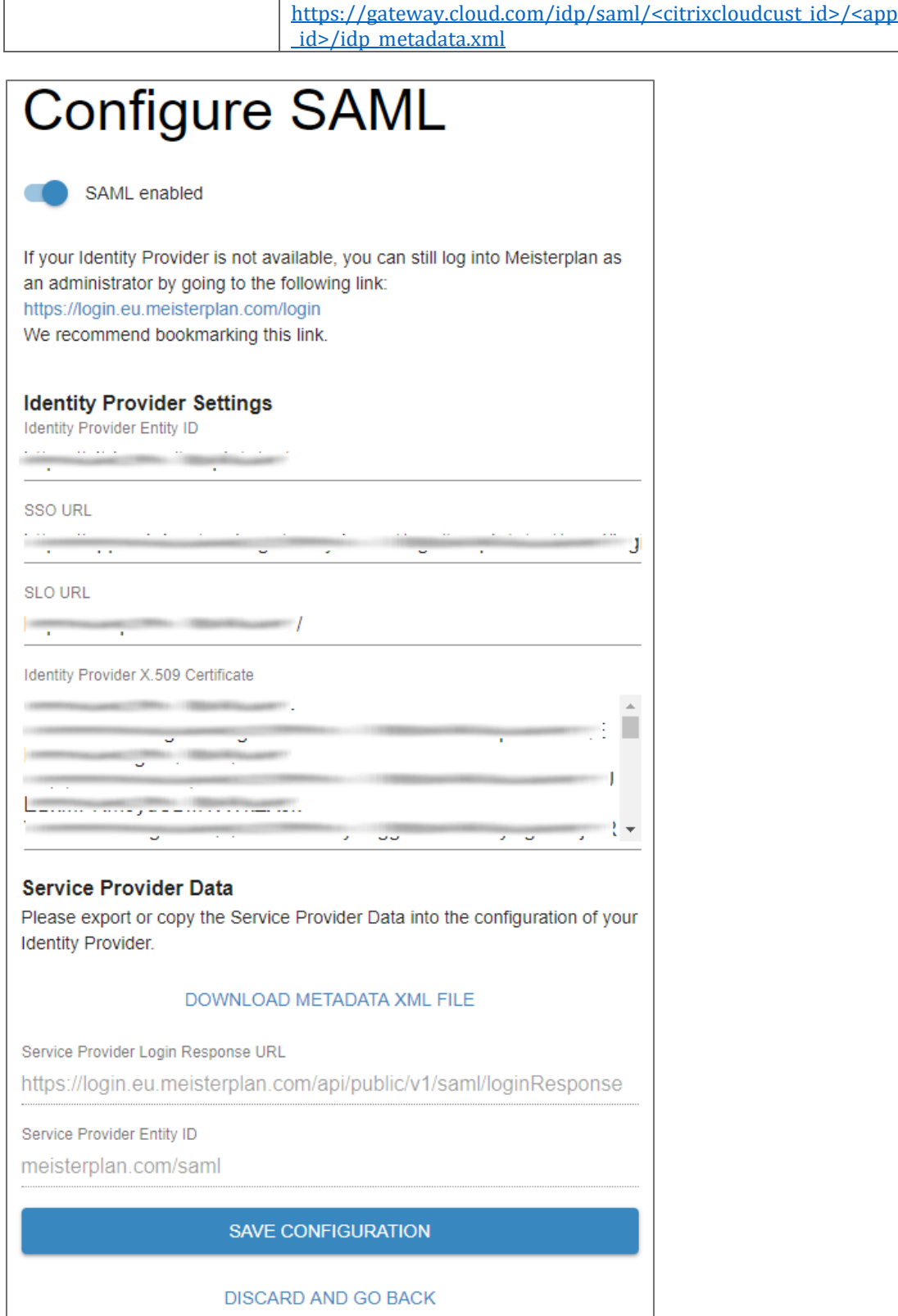

7. Finally, click **SAVE CONFIGURATION**.